## MICROSOFT TEAMS THROUGH MOODLE

## Abstract

This manual comprises of steps to conduct synchronous instruction on Microsoft Teams (online conferencing solution) through FCCU Moodle, Learning Management System.

> Version 1.0 Shakir Khurshid Gill, Senior Manager IT Business Analyst, ITS Office, FCCU

## Contents

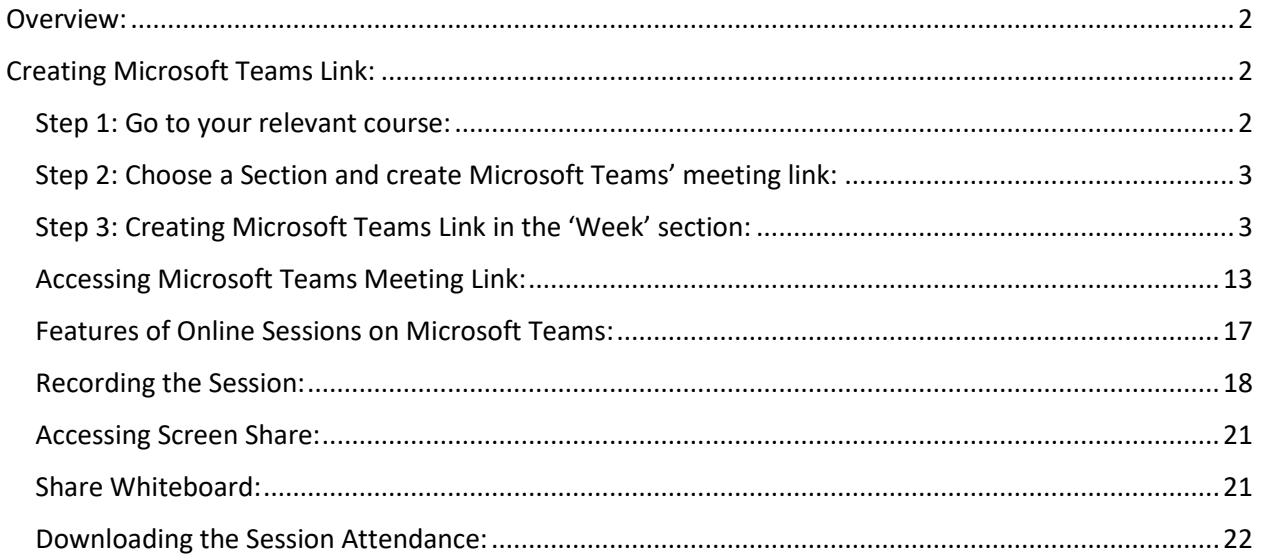

## <span id="page-2-0"></span>Overview:

This document includes the procedure of using Microsoft Teams through MOODLE (LMS). The guide includes steps to create Teams meeting links and initiating the conference through MOODLE courses.

The Microsoft Teams can be initiated outside MOODLE, however, the classes on MOODLE are transferred from Empower (SIS) by the ITS office at the beginning of the semester. If an instructor directly initiates a meeting from the Microsoft Teams, the instructor would be required to inform each student every time. If the Microsoft Teams meeting link is created from the MOODLE course it is posted on the course page. This makes the management and creation of online sessions organized and easy. The enrolled students will have instant access to the meeting link through the MOODLE course page.

## <span id="page-2-1"></span>Creating Microsoft Teams Link:

Teams link can be created in MOODLE course that comprises of all the learning material and enrolled students in courses. The link can be created by the faculty member in the course as 'teacher' and will be accessible by students that are enrolled in the course. Following are the steps to create a meeting:

## <span id="page-2-2"></span>Step 1: Go to your relevant course:

On logging in to Moodle your list of courses appears on the MOODLE post-login home page. From the list of courses, you can simply click on the relevant course, where you want to create your Microsoft Meeting Link. Following is the screenshot of the course:

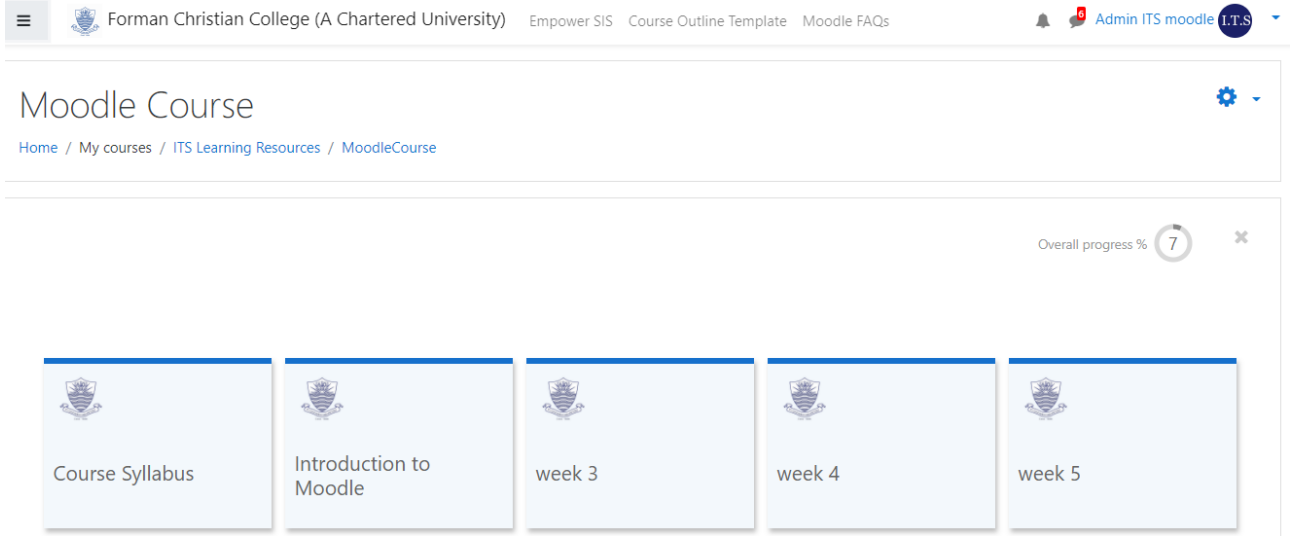

## Where to create Microsoft Teams link?

The best thing about Microsoft Teams is that the Microsoft Teams link can be generated in any section and resources within the course.

**NOTE:** *The Microsoft Meeting is not added through the 'Add an Activity or a Resource' option on the MOODLE course, but is added through 'Text Editor'(The following steps include how to add Teams link to Course). Please note that the following screenshot shows that the Microsoft Teams option is NOT available in the list of activities or resources:*

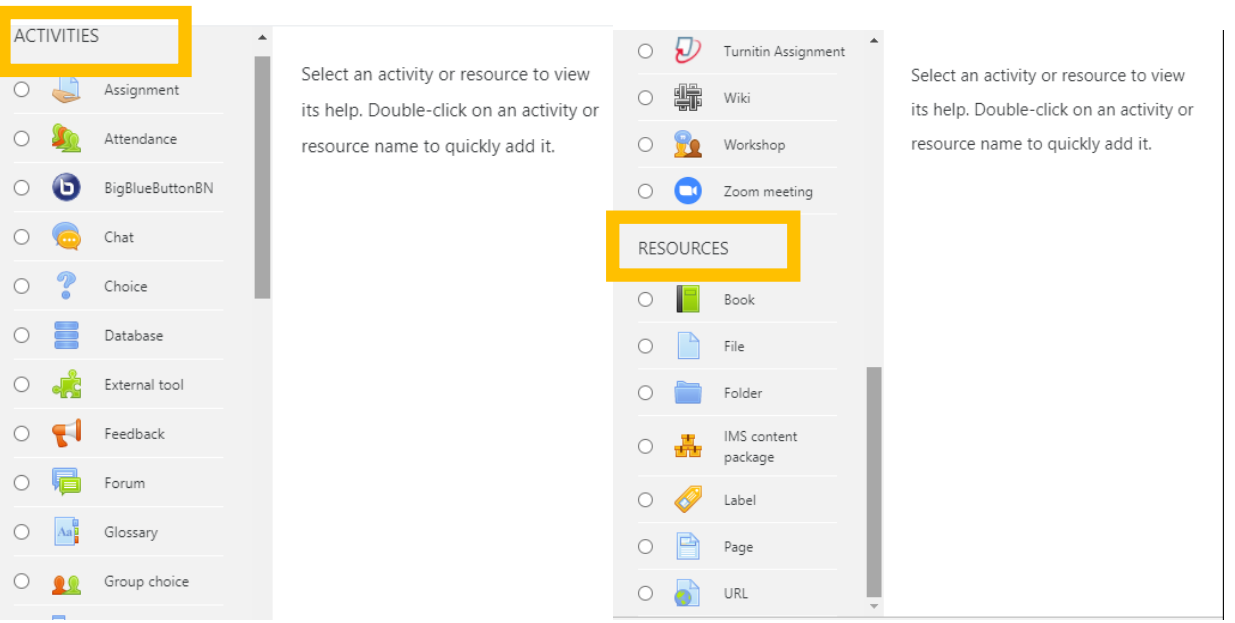

#### <span id="page-3-0"></span>Step 2: Choose a Section and create Microsoft Teams' meeting link:

The Microsoft Teams meeting link can be created in any section where there is 'Text Editor'. The best methodology for this is to add the Resource 'Label'.

#### <span id="page-3-1"></span>Step 3: Creating Microsoft Teams Link in the 'Week' section:

To create the Microsoft meeting link through resource; 'Label' following are the steps

#### Step 1

Turn the editing on by clicking on the settings sign; 'Cog' on the top right corner of the screen and selecting the option ' Turn Editing On'

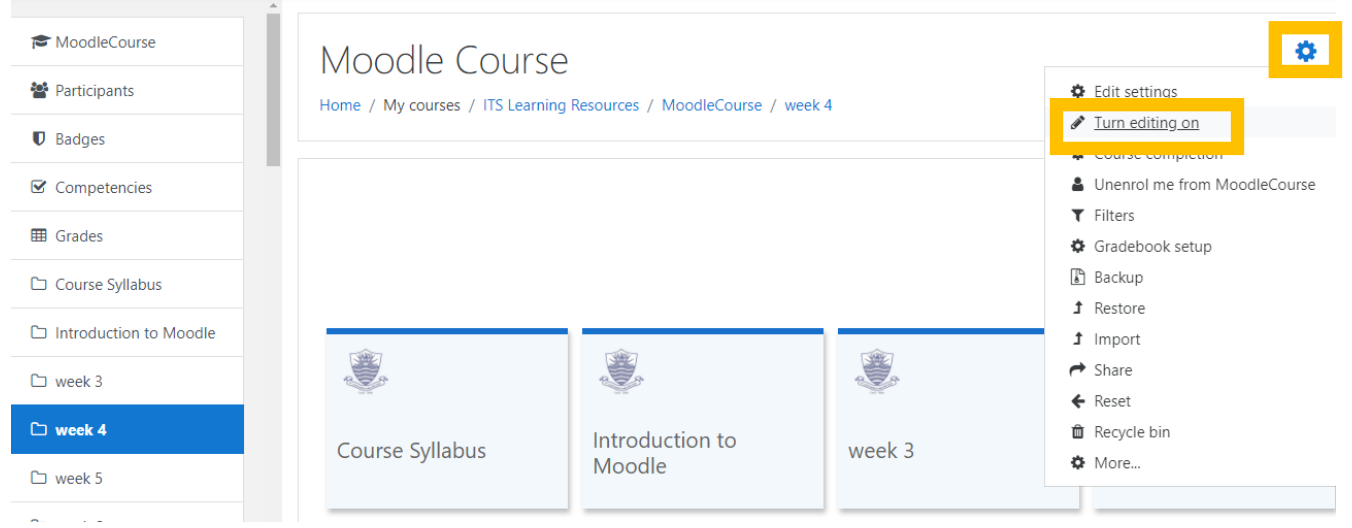

Let us suppose that you want to create Microsoft Meeting Link in Week 4. So simply scroll down to Week 4:

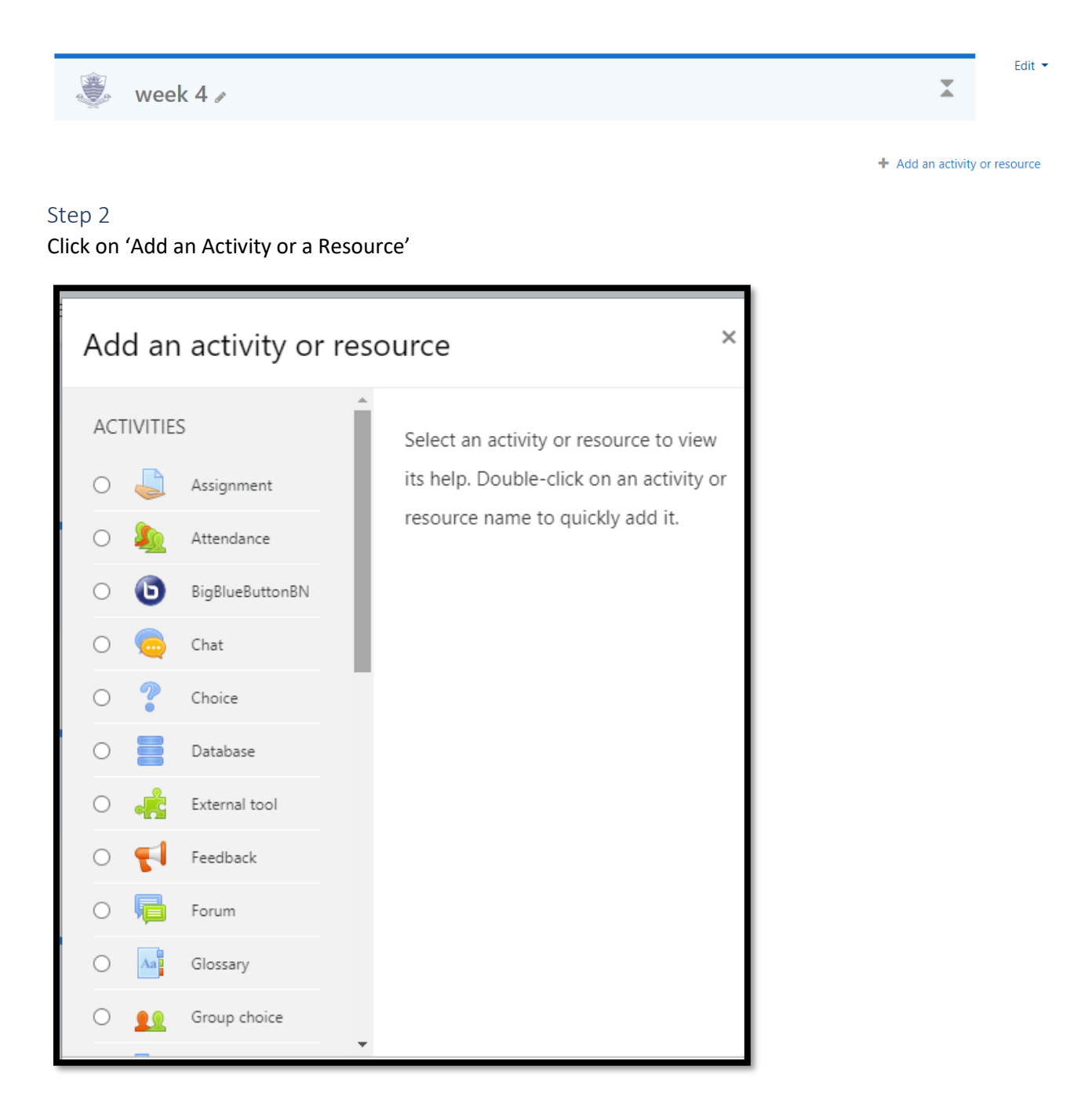

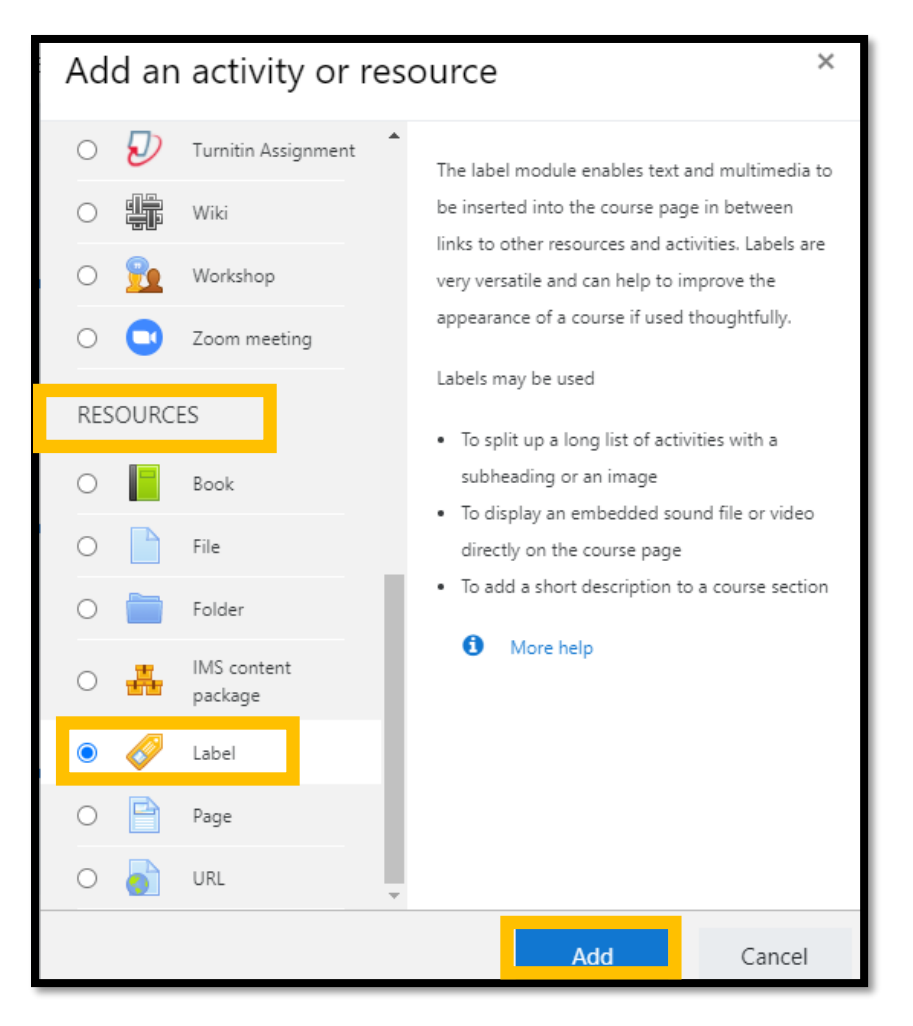

Scroll down to RESOURCES, select 'Label' and click the 'Add' button

In this screen, the section 'Label Text' has the 'Text Editor'

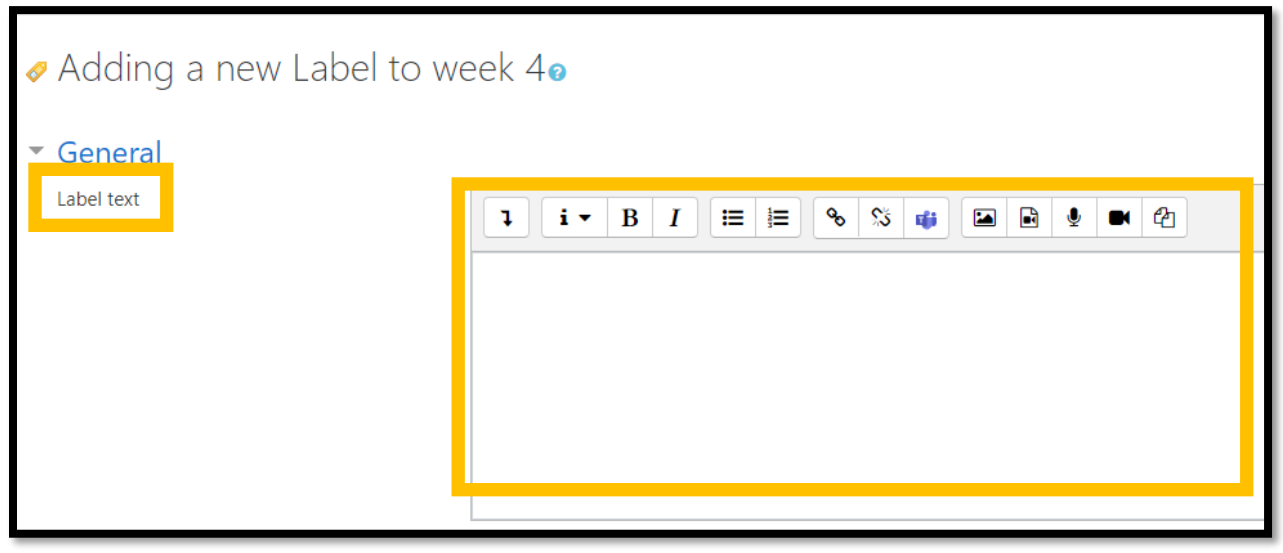

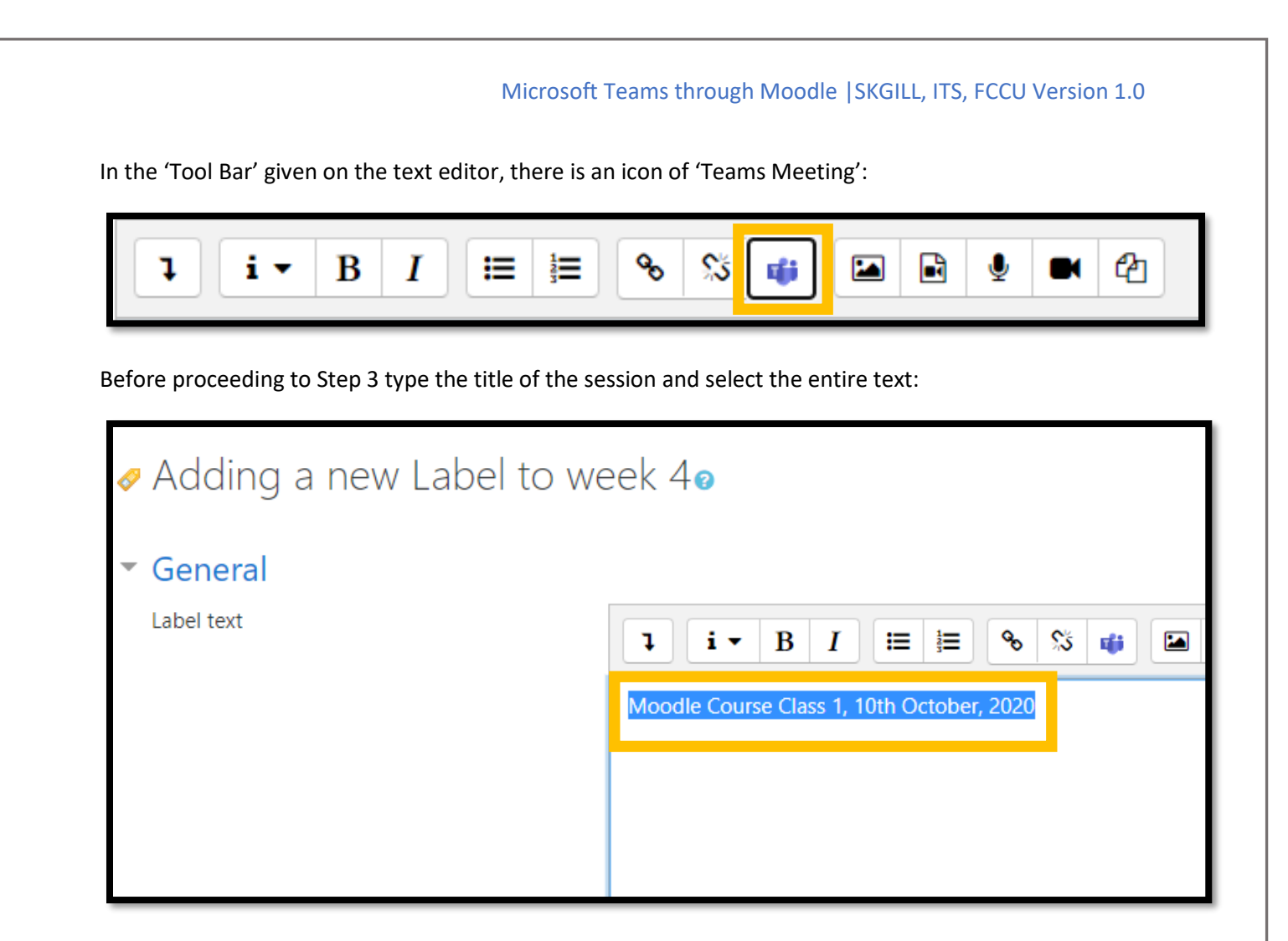

#### Step 3

Click on the 'Teams Meeting' Icon in the 'Text Editor':

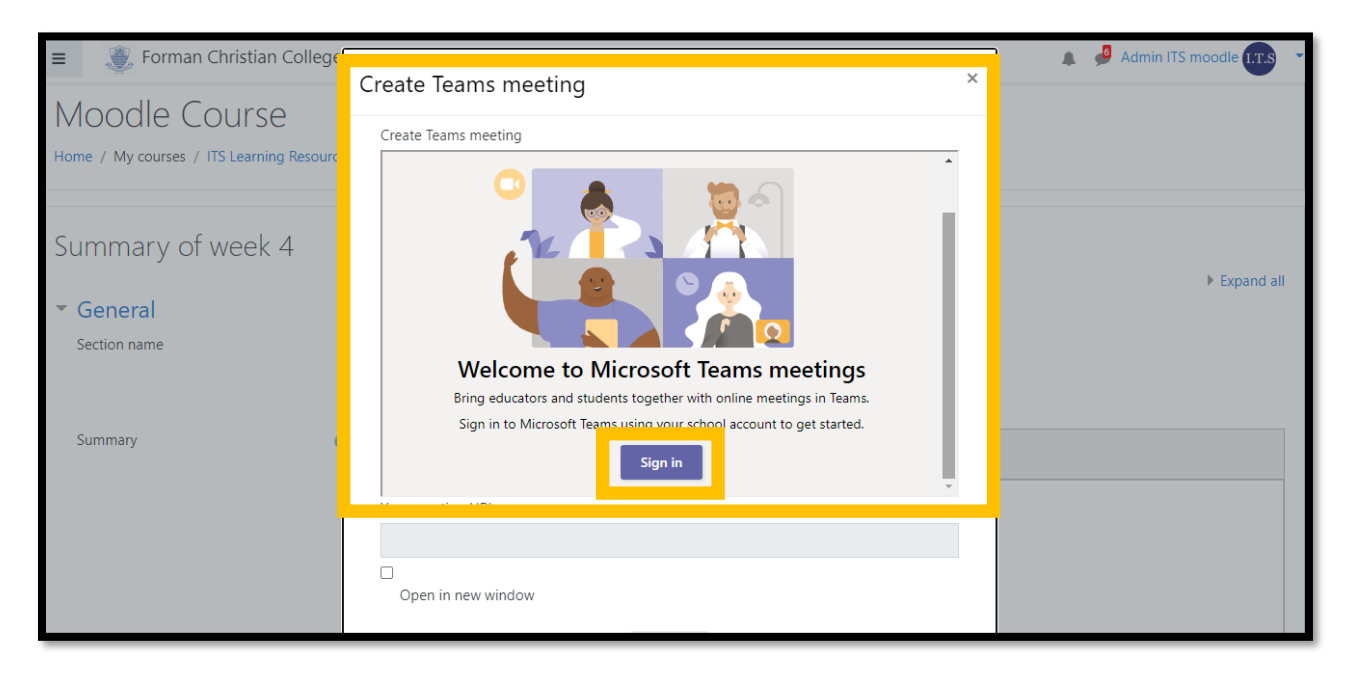

## Step 4

Click on the button 'Sign In' to sign in to your Microsoft Teams:

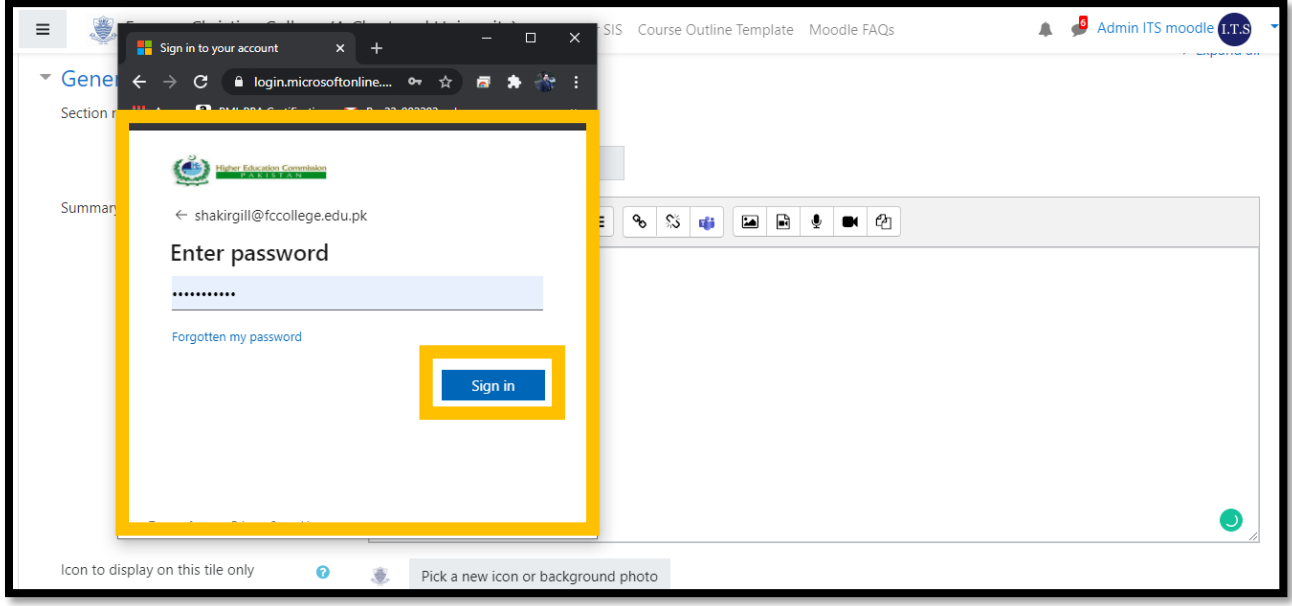

Use your Office 365 credentials to sign in to your Microsoft Teams account. After signing in you will get the following screen:

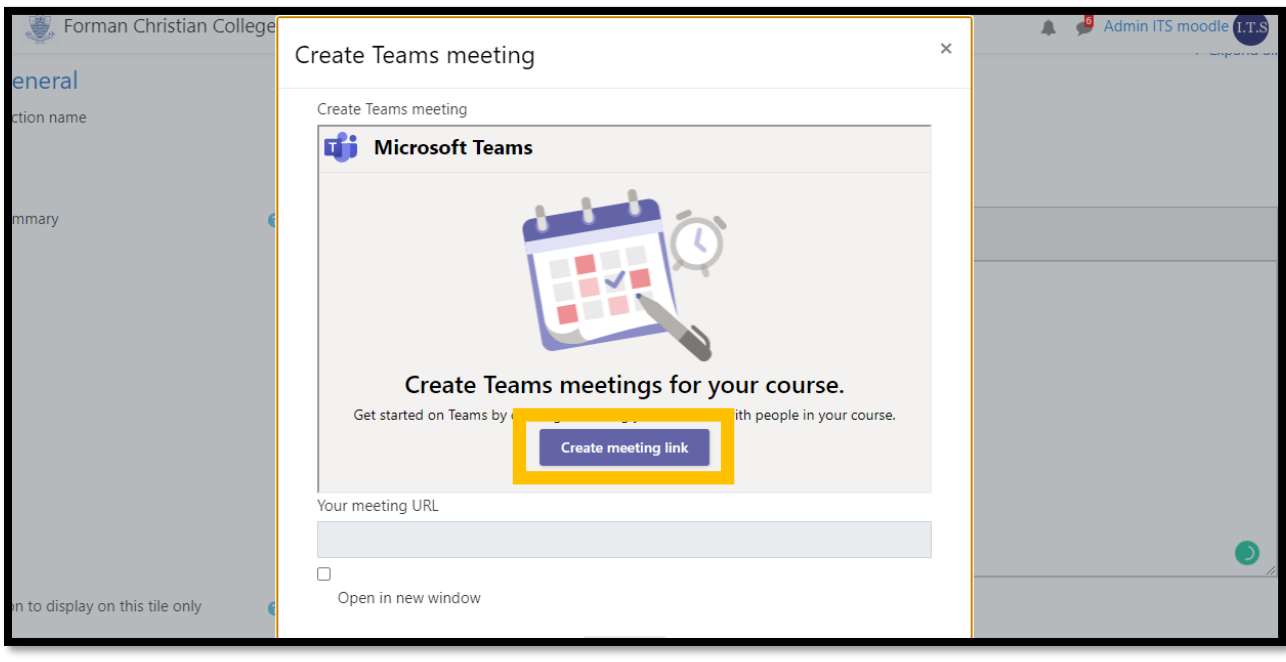

## Step 5

Click on 'Create meeting link' and you will reach the following step.

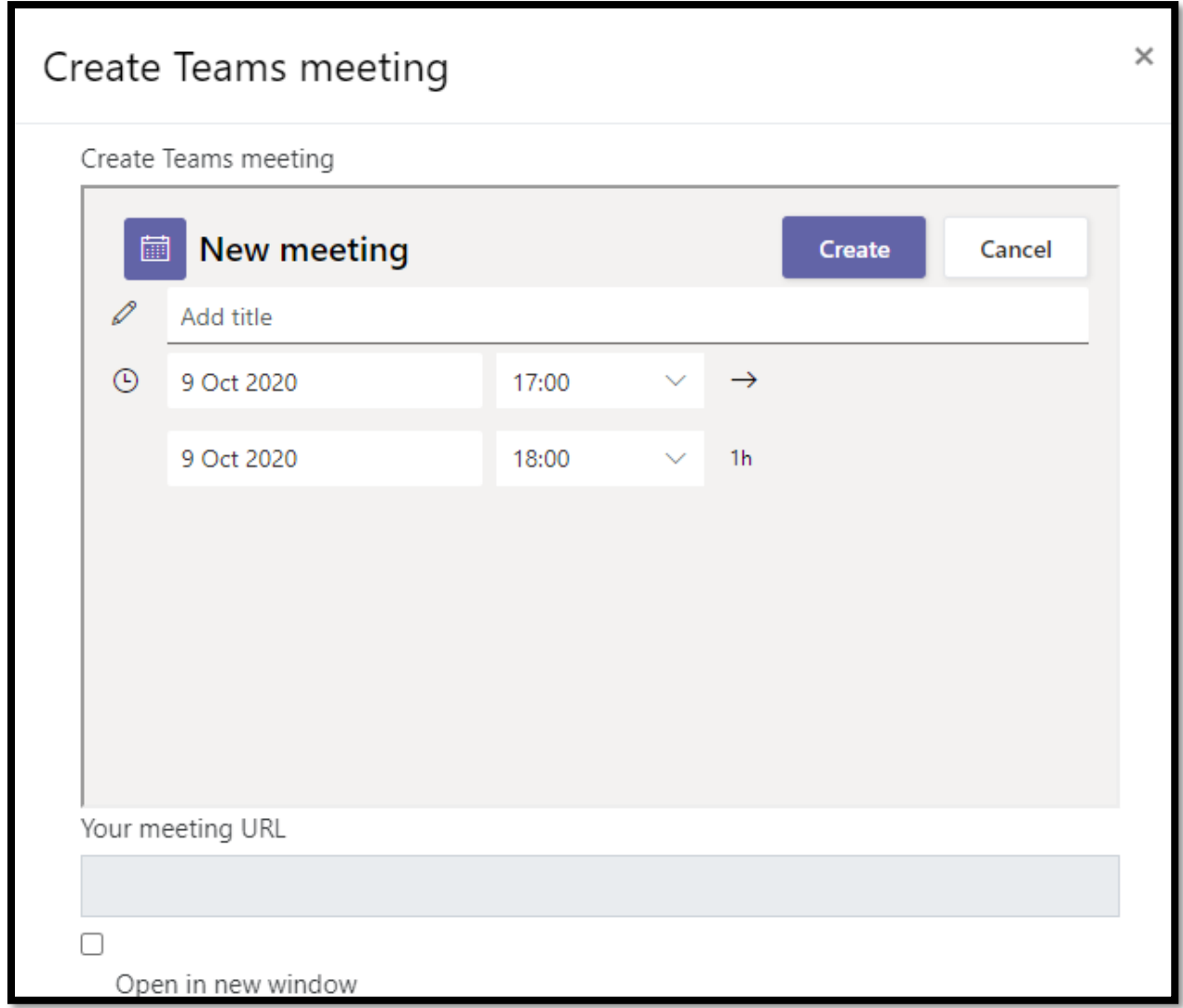

## Step 6

Add the title of the meeting and set date and time and then click on the button 'Create'

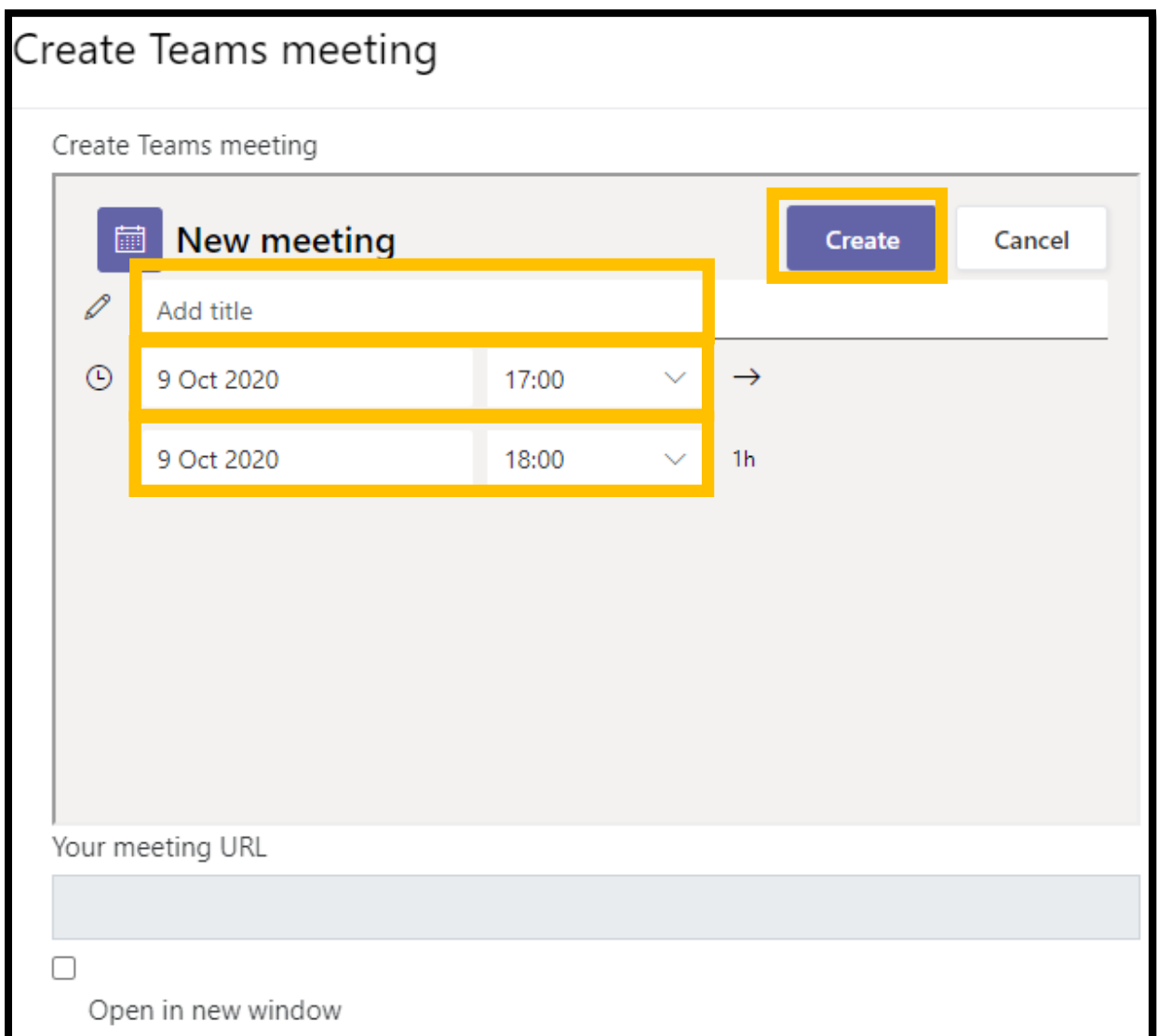

The system shows you the duration of time when the schedule is set:

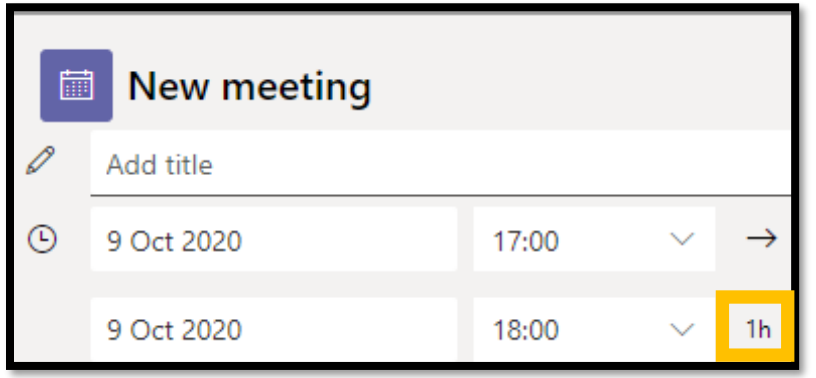

Click on 'Create Meeting' and will get 3 options:

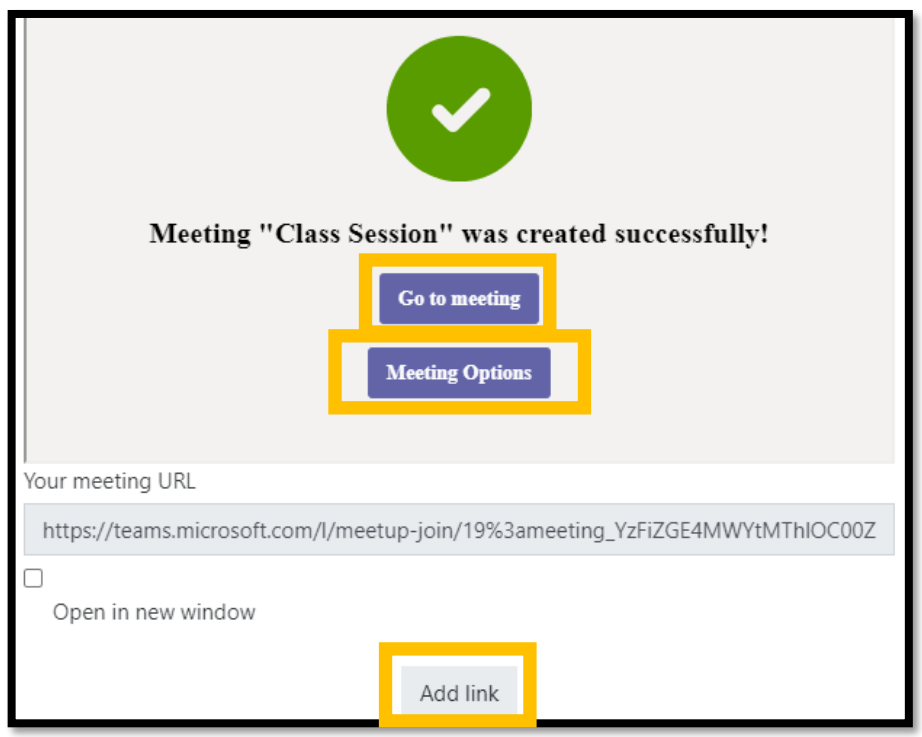

1. Go to Meeting – This option takes you directly to the meeting but does not post the link (not recommended)

#### 2. Meeting Options:

This section provides you the ability to set certain controls on during the session

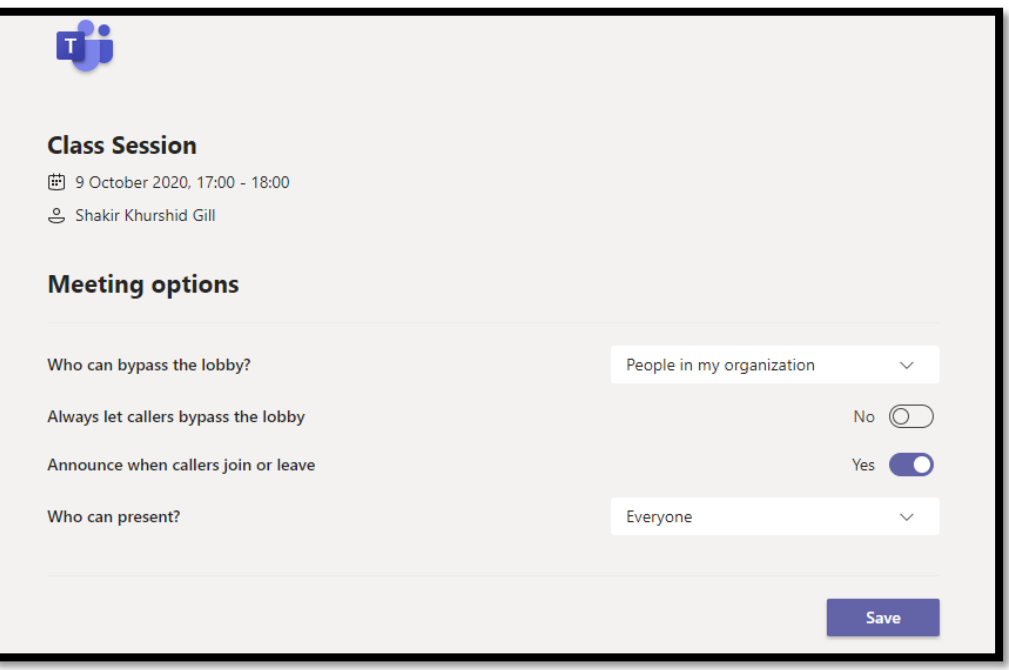

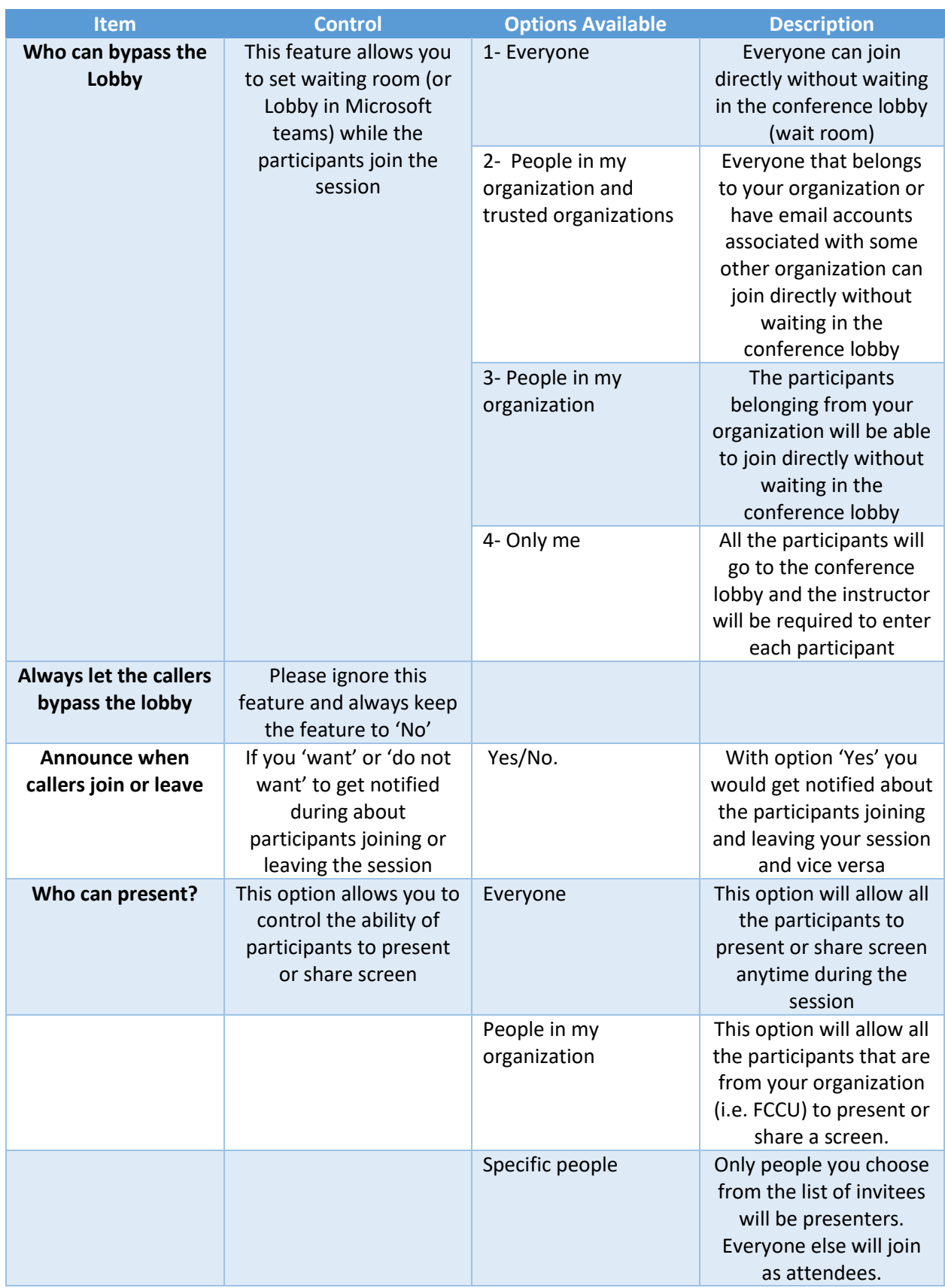

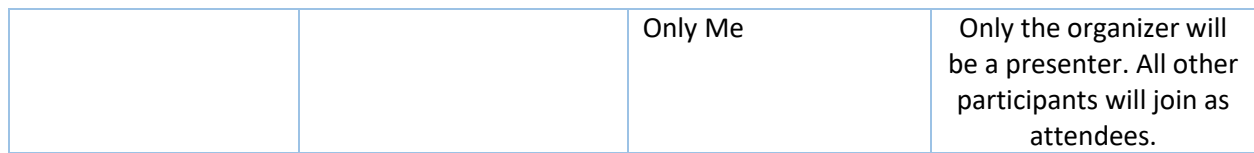

#### 3. Add Link

This option generates and pastes the link on the text that was entered in the 'Text Box' under the text editor. On clicking 'Add Link' the meeting link is embedded in the text as shown below:

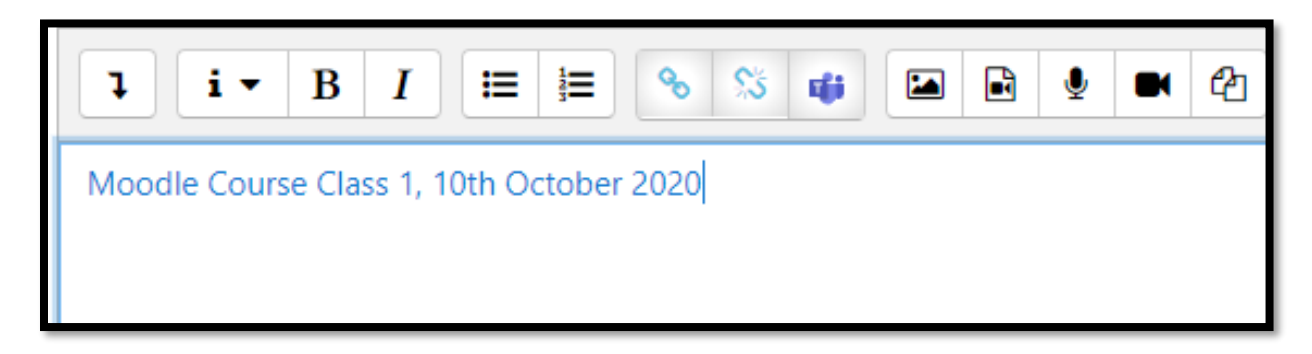

Please note in the above screenshot that the text has been hyperlinked with the meeting link.

#### Step 7

Click on the button ' Save and Return to the Course' by scrolling down the page

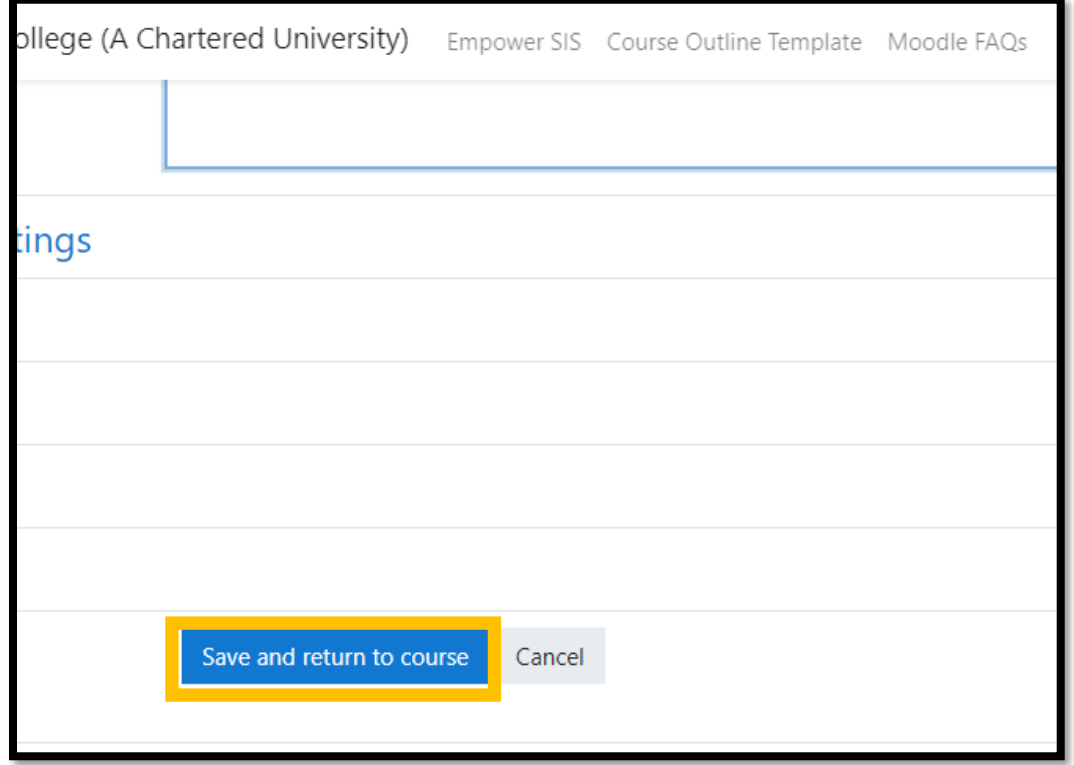

# Microsoft Teams through Moodle |SKGILL, ITS, FCCU Version 1.0 Under Week 4 the online session is created successfully: Ý, Course Syllabus Introduction to Moodle week 3 week 4 week 4 Moodle Course Class 1, 10th October 2020

**NOTE:** *Student will be able to view the session in the same way as shown above*

## <span id="page-13-0"></span>Accessing Microsoft Teams Meeting Link:

To access the meeting, click on the hyperlinked text given as 'Moodle Course Class 1, 10<sup>th</sup> October 2020:

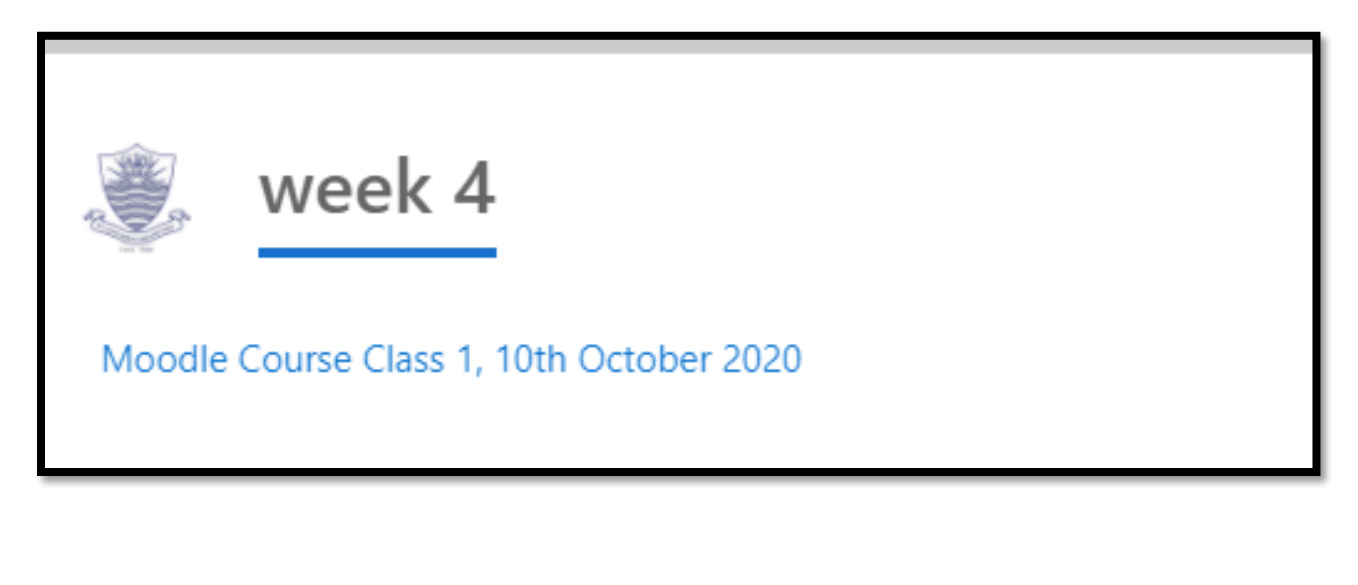

Click the meeting link to reach the following page:

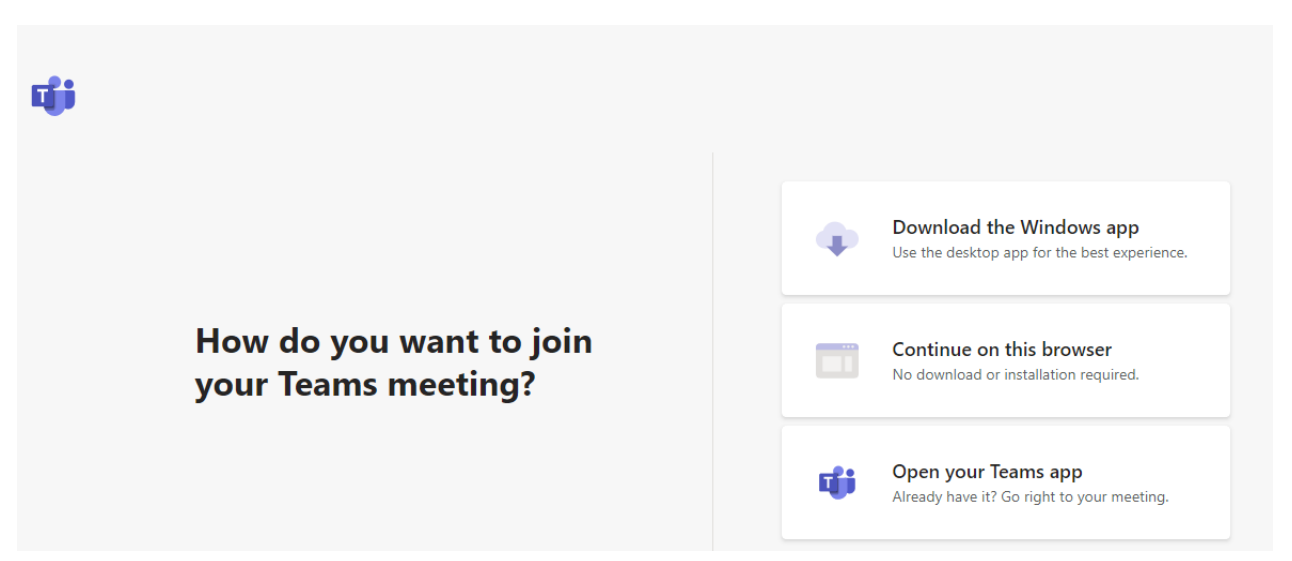

Here the Microsoft Teams asks you 'How do you want to join your Teams meeting?' and presents you with three options as given below:

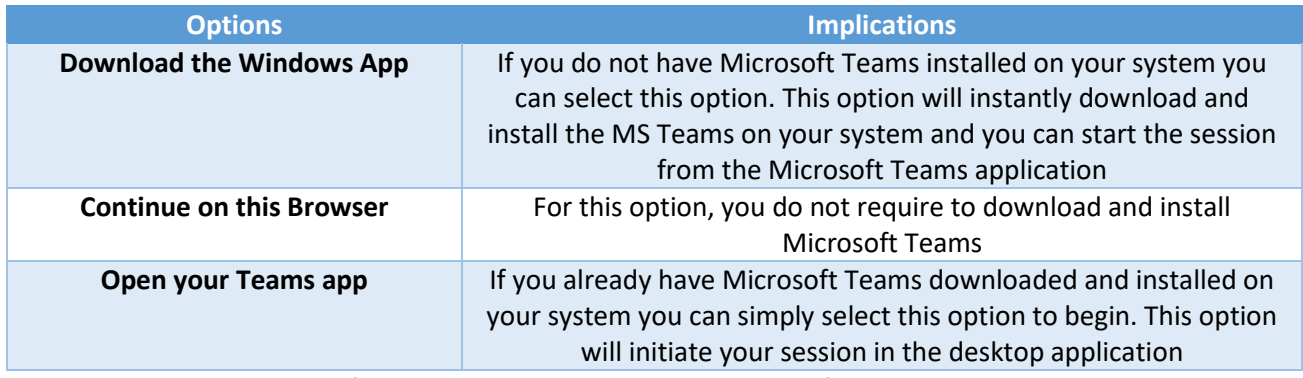

Once you select the option of your desire you are by directed to the following page:

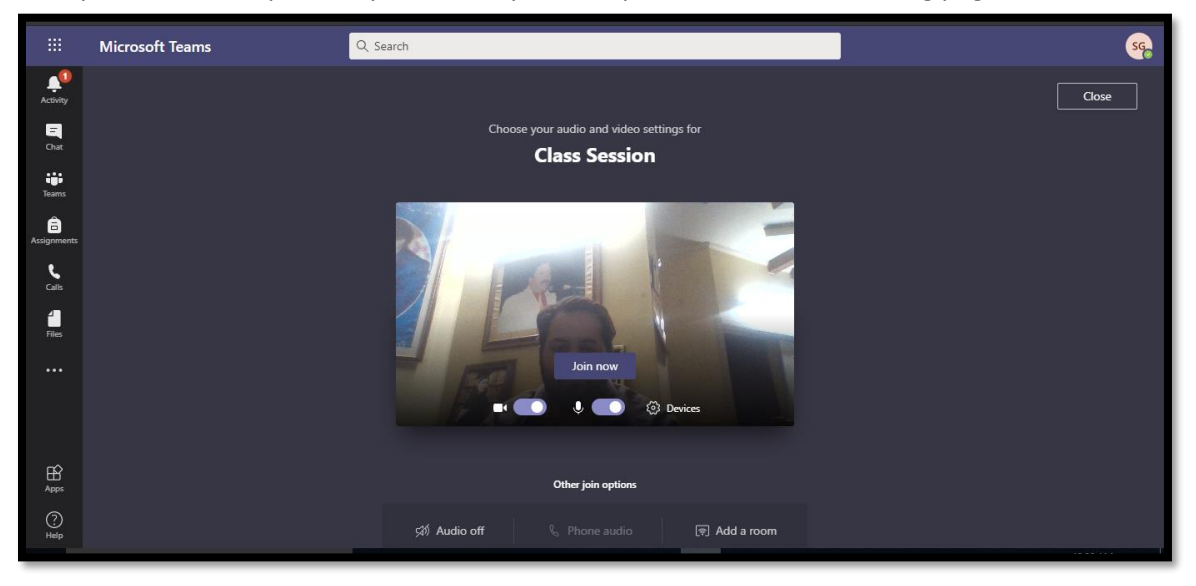

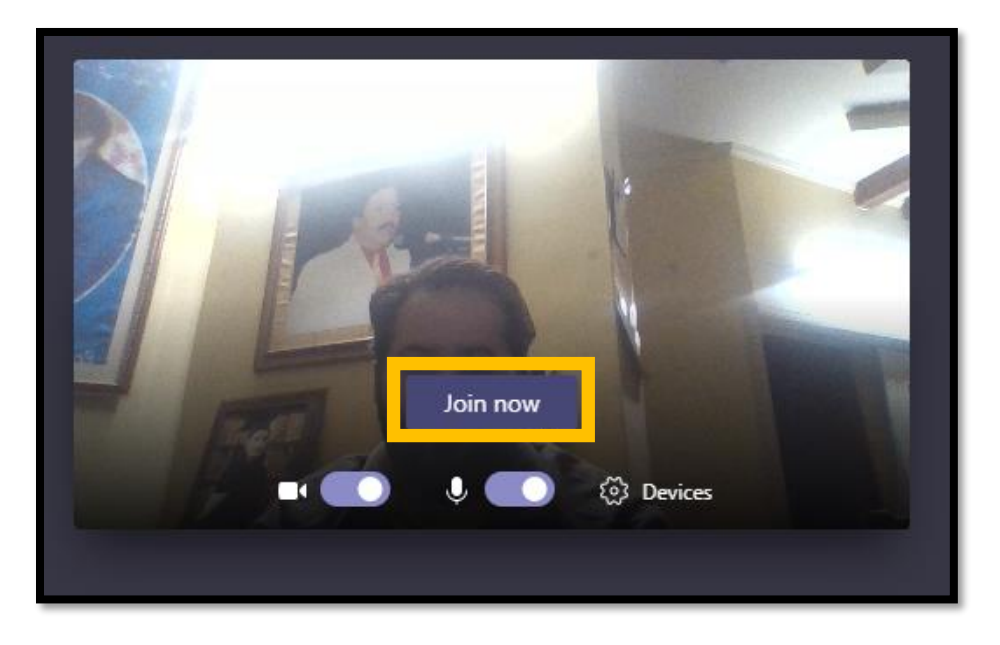

Click the button 'Join Now' to being your session

**NOTE:** *Before you join the session you have certain setup options that you can select*

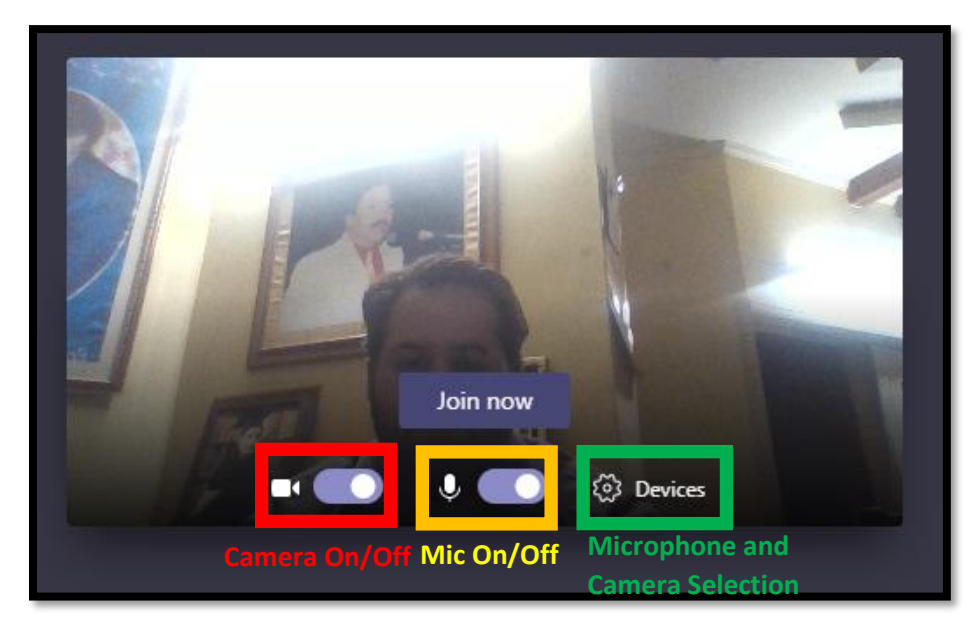

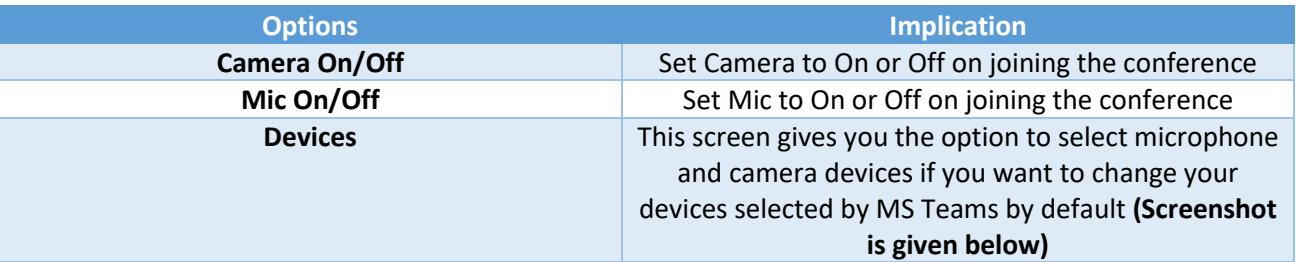

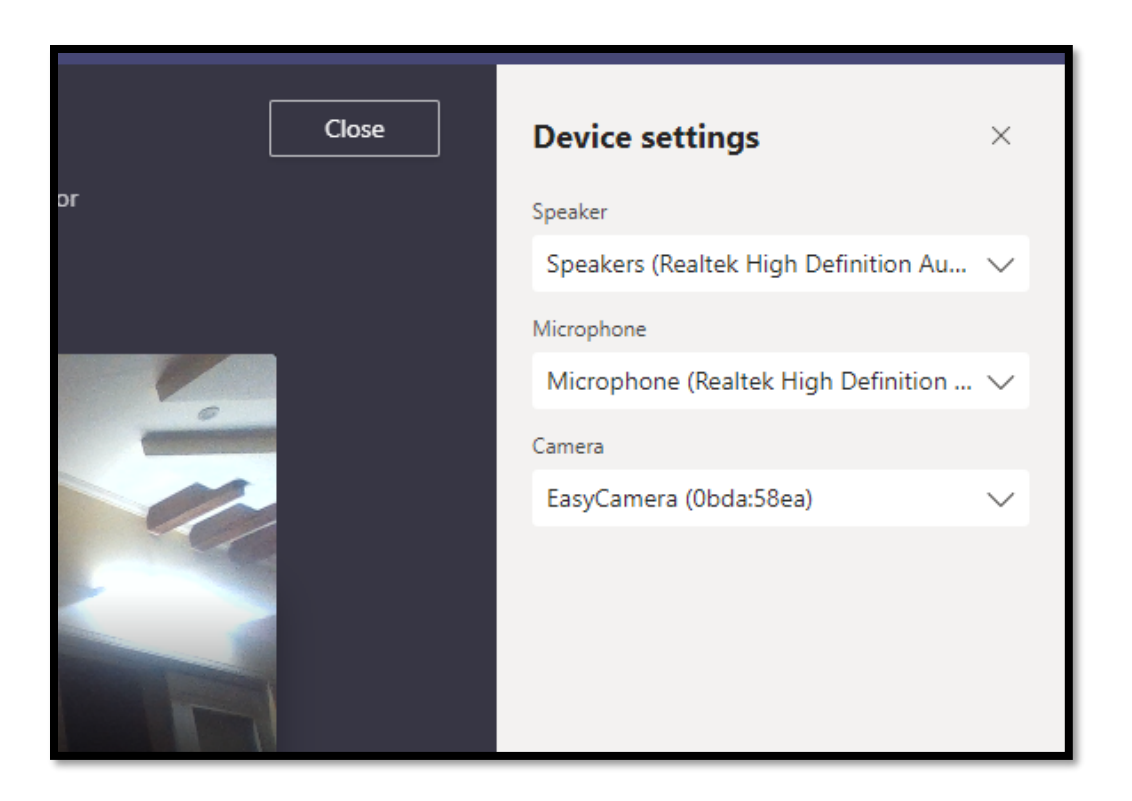

Click the button 'Join Now' to begin the conference, however, if no one has joined the system will show you the conference with the message 'Waiting for others to join' as given below:

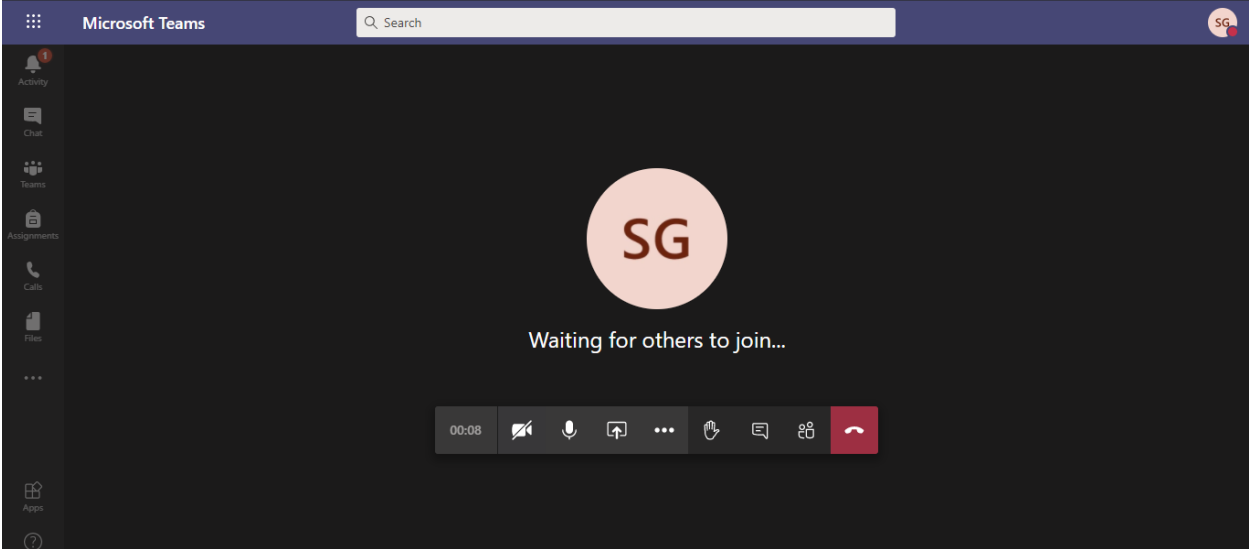

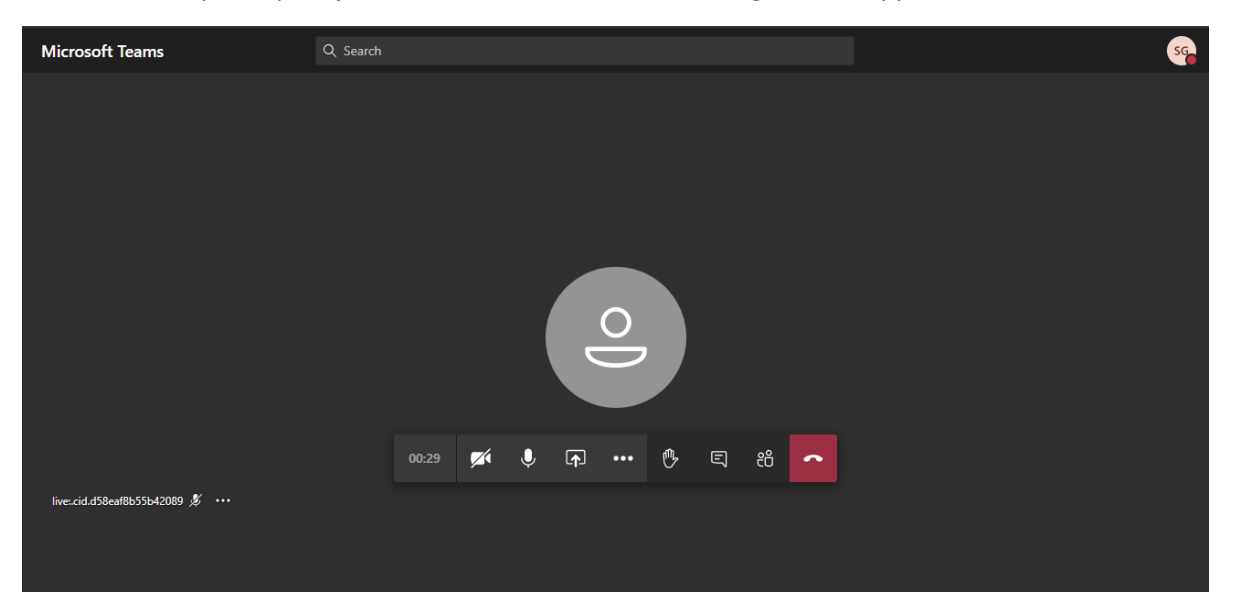

When the first participant joins the online session, the message will disappear as follows:

## <span id="page-17-0"></span>Features of Online Sessions on Microsoft Teams:

![](_page_17_Figure_4.jpeg)

## <span id="page-18-0"></span>Recording the Session:

1. In the Teams session click on 3 dots on the meeting tab to open more options

2. Click on 'Start Recording'

![](_page_18_Picture_64.jpeg)

#### Accessing and Downloading Recorded Sessions:

To access your recorded sessions login to your MS Teams account on teams.microsoft.com. Then click on 'Chat' on the left taskbar of the screen. In the section 'Chat' click on the title of the relevant session and under the title of your session the recorded video will appear as shown below:

![](_page_18_Picture_65.jpeg)

![](_page_19_Picture_1.jpeg)

Click on the recorded video to view it:

#### *Downloading the Recorded Video:*

To download the recorded session click on the arrow sign (View in Microsoft Stream) on the bottom left corner of the video player:

![](_page_19_Picture_5.jpeg)

Click on three dots under the stream/video player to expand options and select download video:

![](_page_20_Picture_0.jpeg)

Then your video will be downloaded on your local machine/device:

![](_page_20_Picture_42.jpeg)

## <span id="page-21-0"></span>Accessing Screen Share:

- 1. Click on the button ' Open Share Tray'
- 2. Select Desktop/Window

![](_page_21_Picture_4.jpeg)

## <span id="page-21-1"></span>Share Whiteboard:

1. Click on the button ' Open Share Tray'

#### 2. Select Microsoft Whiteboard

![](_page_21_Picture_55.jpeg)

#### <span id="page-22-0"></span>Downloading the Session Attendance:

- 1. Click on 'Participants' Button
- 2. Click on three dots on the top left corner of the participant list pane
- 3. Select 'Download Attendance List'

![](_page_22_Figure_5.jpeg)

**Note:** *The list will be downloaded on your machine in excel format*